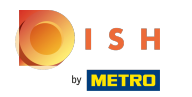

Теперь вы находитесь на втором этапе настройки. Здесь вы можете добавить услуги и ⋒ способы оплаты заведения. Эта информация важна для видимости в Интернете.

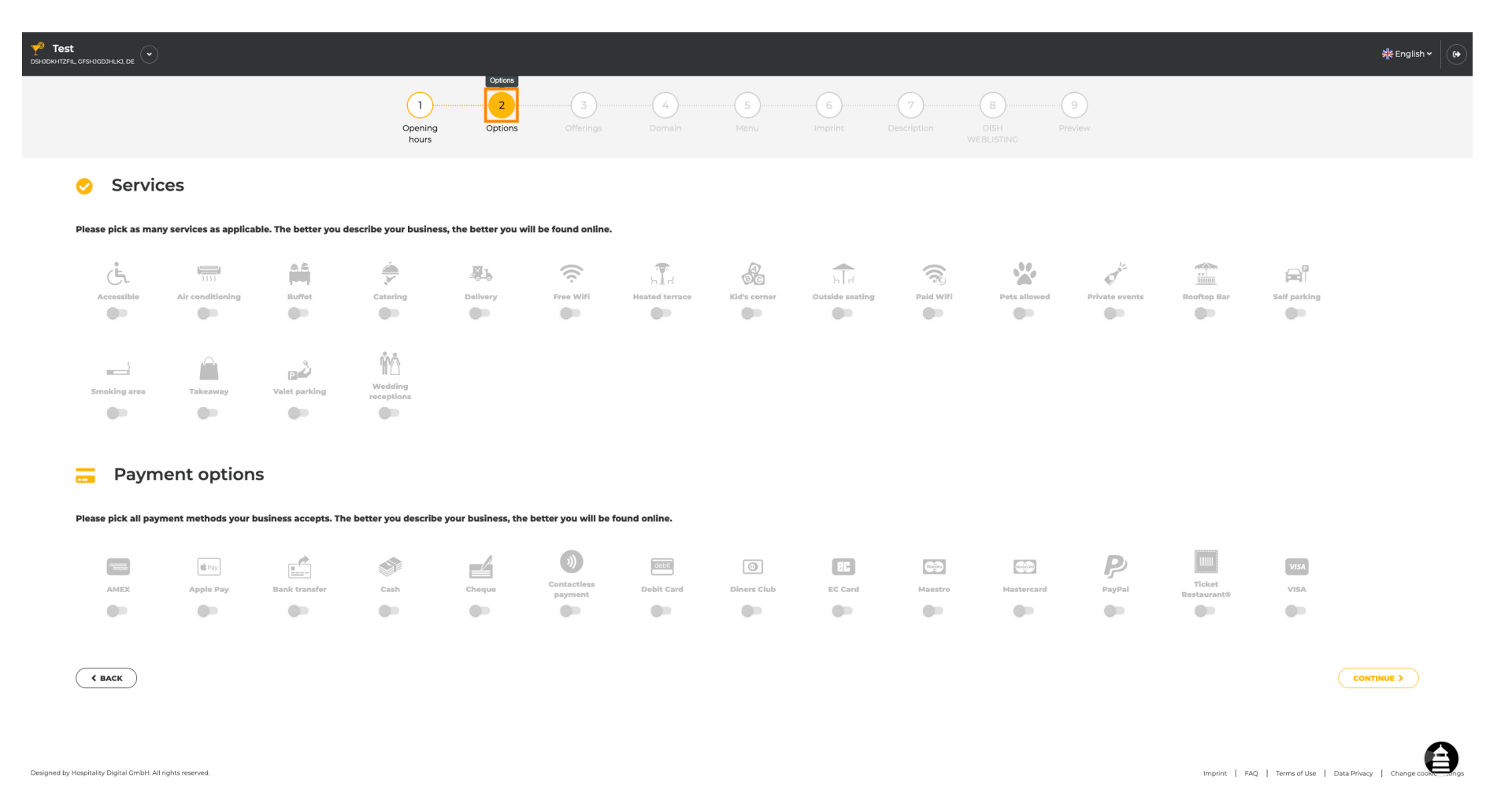

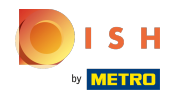

### Щелкнув по отдельным службам , они будут добавлены.  $\bigcap$

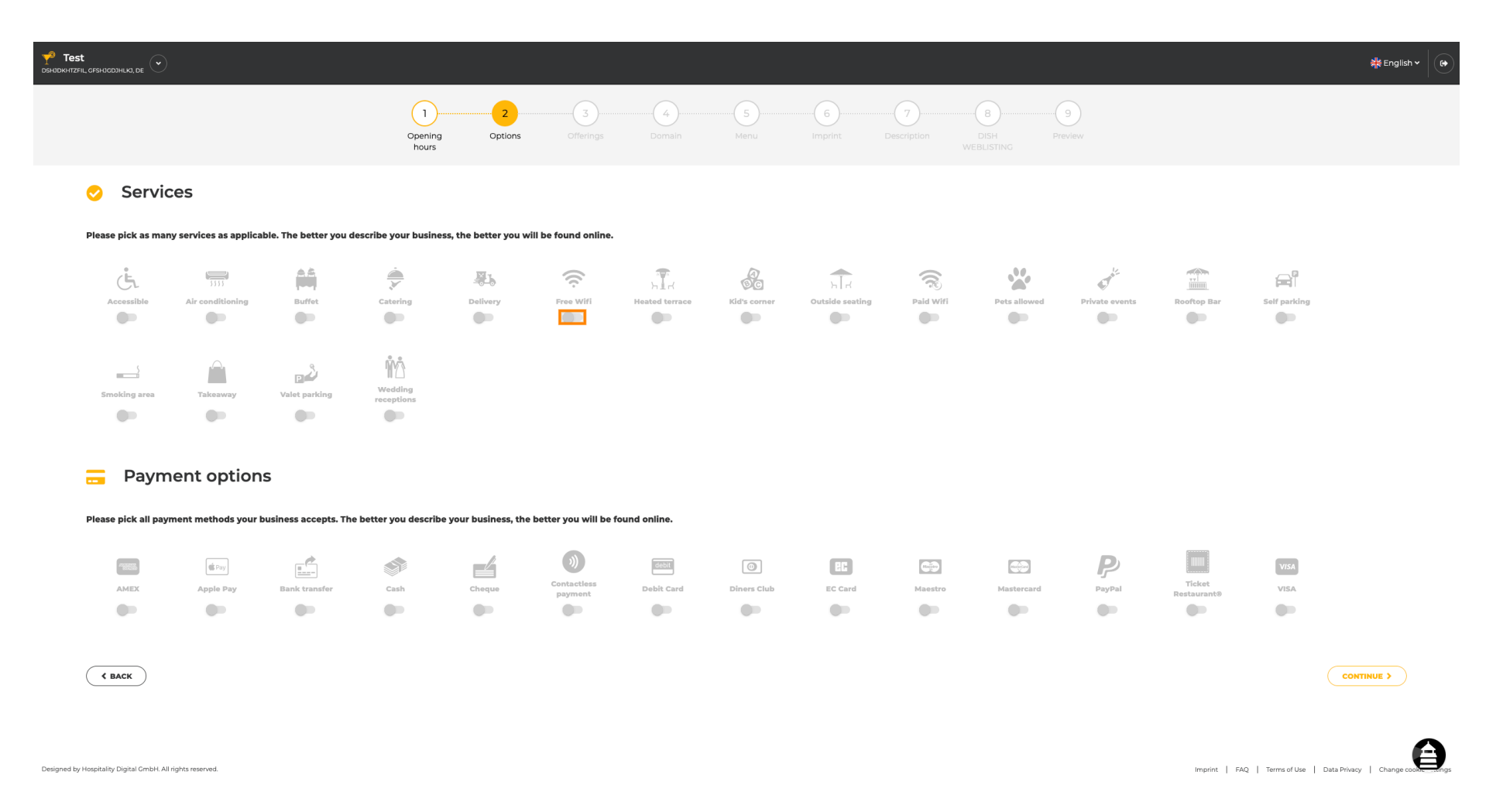

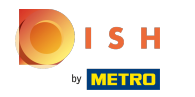

Вы можете добавить несколько услуг , чтобы обеспечить максимально подробное описание n заведения.

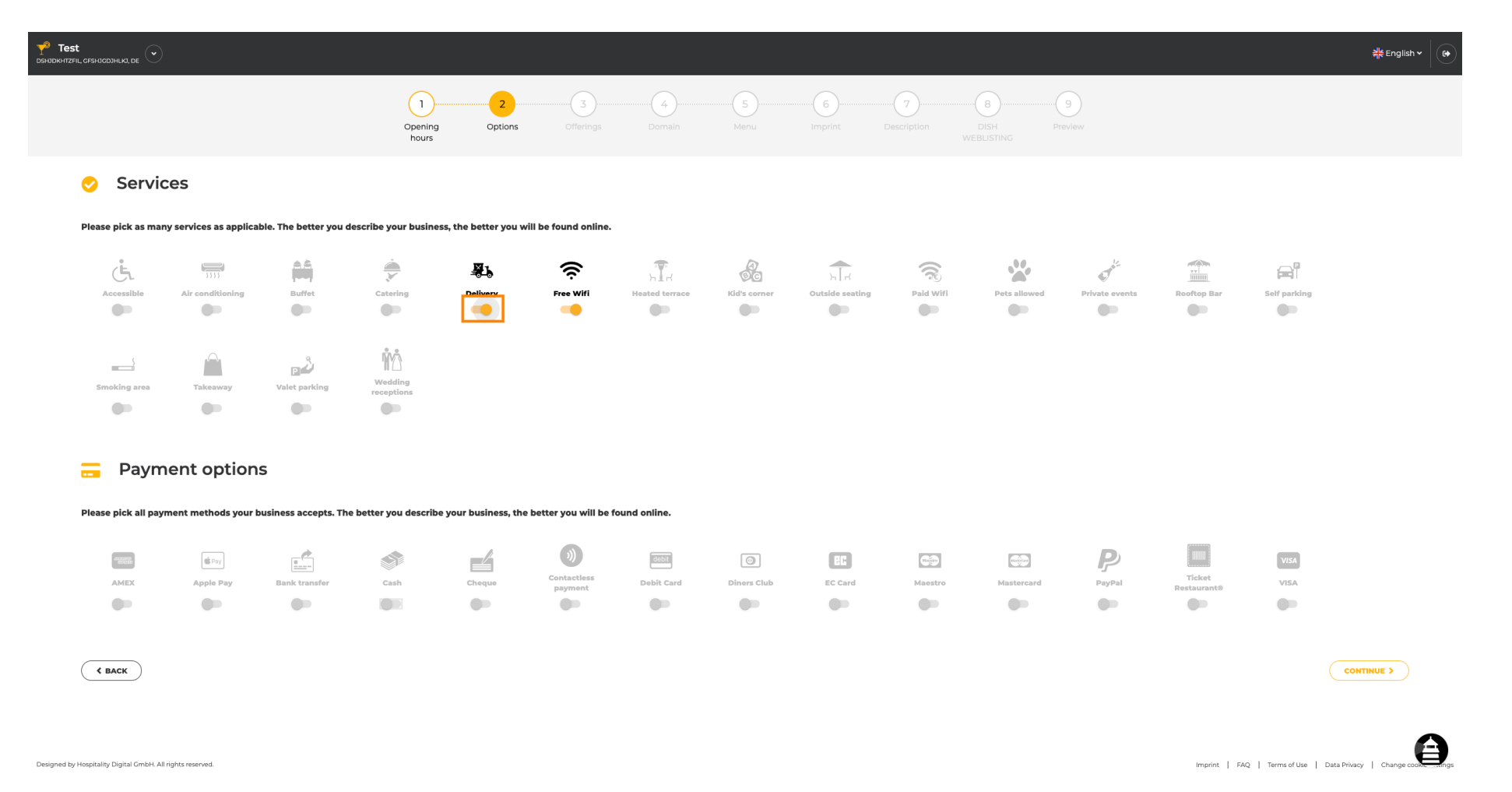

![](_page_3_Picture_0.jpeg)

#### При нажатии на отдельные варианты оплаты они добавляются. n

![](_page_3_Figure_3.jpeg)

![](_page_4_Picture_0.jpeg)

Вы можете добавить несколько вариантов оплаты , чтобы обеспечить максимально n подробное описание заведения.

![](_page_4_Figure_3.jpeg)

![](_page_5_Picture_0.jpeg)

#### Нажмите « Продолжить » , чтобы добавить предложения.  $\bigcap$

![](_page_5_Figure_3.jpeg)

![](_page_6_Picture_0.jpeg)

При нажатии на отдельные виды кухонь они добавляются. Вы можете добавить несколько  $\bigcap$ кухонь , чтобы обеспечить максимально подробное описание заведения.

![](_page_6_Picture_20.jpeg)

![](_page_7_Picture_0.jpeg)

# При нажатии на отдельные диетические блюда они добавляются.  $\bigcirc$

![](_page_7_Picture_17.jpeg)

![](_page_8_Picture_0.jpeg)

Вы можете добавить несколько диетических блюд , чтобы описание заведения было  $\bigcirc$ максимально подробным.

![](_page_8_Picture_21.jpeg)

![](_page_9_Picture_0.jpeg)

## При нажатии на отдельные напитки они добавляются.  $\boldsymbol{0}$

![](_page_9_Picture_17.jpeg)

![](_page_10_Picture_0.jpeg)

Вы можете добавить несколько напитков , чтобы описание заведения было максимально  $\bigcirc$ подробным.

![](_page_10_Picture_21.jpeg)

![](_page_11_Picture_0.jpeg)

# При нажатии на отдельные блюда они добавляются.  $\boldsymbol{\Theta}$

![](_page_11_Picture_18.jpeg)

![](_page_12_Picture_0.jpeg)

Вы можете добавить несколько блюд , чтобы обеспечить максимально подробное описание  $\bigcirc$ заведения.

![](_page_12_Picture_22.jpeg)

![](_page_13_Picture_0.jpeg)

При нажатии на отдельные десерты они добавляются. Вы можете добавить несколько  $\boldsymbol{\Theta}$ десертов , чтобы описание заведения было максимально подробным.

![](_page_13_Picture_22.jpeg)

![](_page_14_Picture_0.jpeg)

При нажатии на отдельные разные они добавляются. Вы можете добавить несколько разных  $\bigcap$ вариантов, чтобы обеспечить максимально подробное описание заведения.

![](_page_14_Picture_32.jpeg)

**CONTINUE >** Imprint | FAQ | Terms of Use | Data Privacy | Chang

Designed by Hospitality Digital GmbH. All rights reserved.

 $\triangle$  BACK

![](_page_15_Picture_0.jpeg)

## Нажмите « Продолжить » , когда все настроено.  $\boldsymbol{\theta}$

![](_page_15_Picture_26.jpeg)

![](_page_15_Picture_4.jpeg)

![](_page_15_Picture_5.jpeg)

Designed by Hospitality Digital GmbH. All rights reserved.

![](_page_16_Picture_0.jpeg)

Выберите между кухнями , которые вы добавили перед тем, какая из них является вашей  $\bigcap$ основной. Эта информация также важна для автоматической генерации текста.

![](_page_16_Picture_21.jpeg)

![](_page_17_Picture_0.jpeg)

Вот и все. Вы сделали. Нажмите « Продолжить » , чтобы перейти к следующему шагу  $\boldsymbol{\theta}$ настройки.

![](_page_17_Picture_21.jpeg)

![](_page_18_Picture_0.jpeg)

![](_page_18_Picture_2.jpeg)

Scan to go to the interactive player